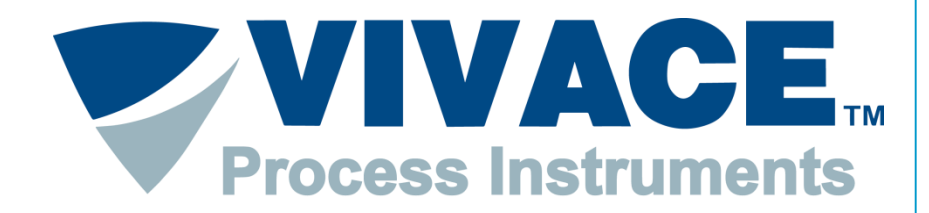

#### **Exceeding Automation Limits**

# **Instruções FDT/DTM**

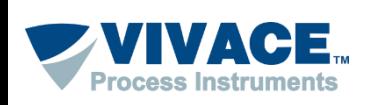

## **Instalação <sup>2</sup>**

Instalar o Pactware. Este aplicativo pode ser obtido no site: [https://www.vega.com/en/home\\_br/Downloads](https://www.vega.com/en/home_br/Downloads)

Instalar o DTM de comunicação *"HART Driver [Version](http://cdn.vega.com/software/HART-Driver-Version_third party driver DTM_1.0.52_xx_SW0219.zip) 1.0.52"*. Esse DTM pode ser obtido no site: [https://www.vega.com/en/home\\_br/Downloads](https://www.vega.com/en/home_br/Downloads)

Instalar o DTM de todos os equipamentos que deseje comunicar. Normalmente o DTM está disponível no site do fabricante do equipamento.

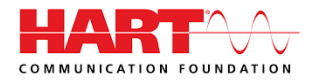

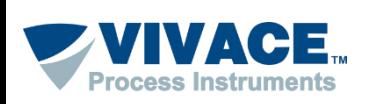

#### **Pareamento Bluetooth**

No caso da interface Bluetooth VCI10-BH é necessário fazer o pareamento para que a "porta serial" seja criada.

Antes de iniciar o procedimento, certifique-se que o computador possui Bluetooth. Caso não tenha, é necessário usar um adaptador Bluetooth (nesta opção será necessário utilizar a senha "1234" durante o pareamento).

O primeiro passo é encontrar via conexão Bluetooth a interface VCI10-BH e executar o pareamento. Para isso, entre no Painel de Controle do Windows**®** e abra a opção *Dispositivos e impressoras*. Clique com botão contrário do mouse na tela e selecione a opção *Adicionar dispositivo e impressora*.

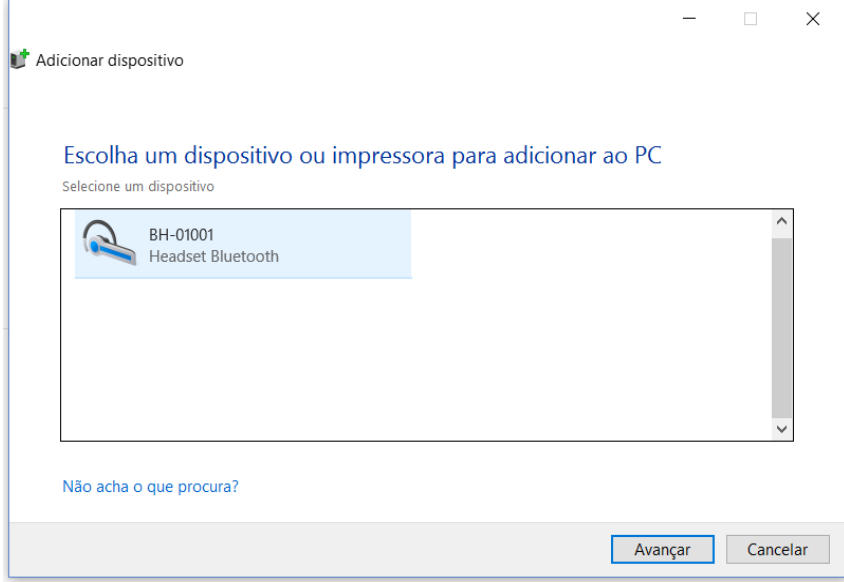

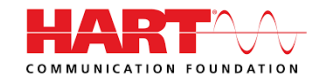

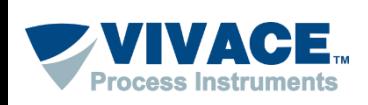

#### **Pareamento Bluetooth**

O nome de identificação Bluetooth da interface VCI10-BH é composto pelo nome "BH-" + Código da Interface. Este código encontra-se descrito na parte interna da tampa da bateria da interface.

Após a interface aparecer na lista de dispositivos, selecione-o e clique no botão avançar. Uma chave aleatória será exibida.

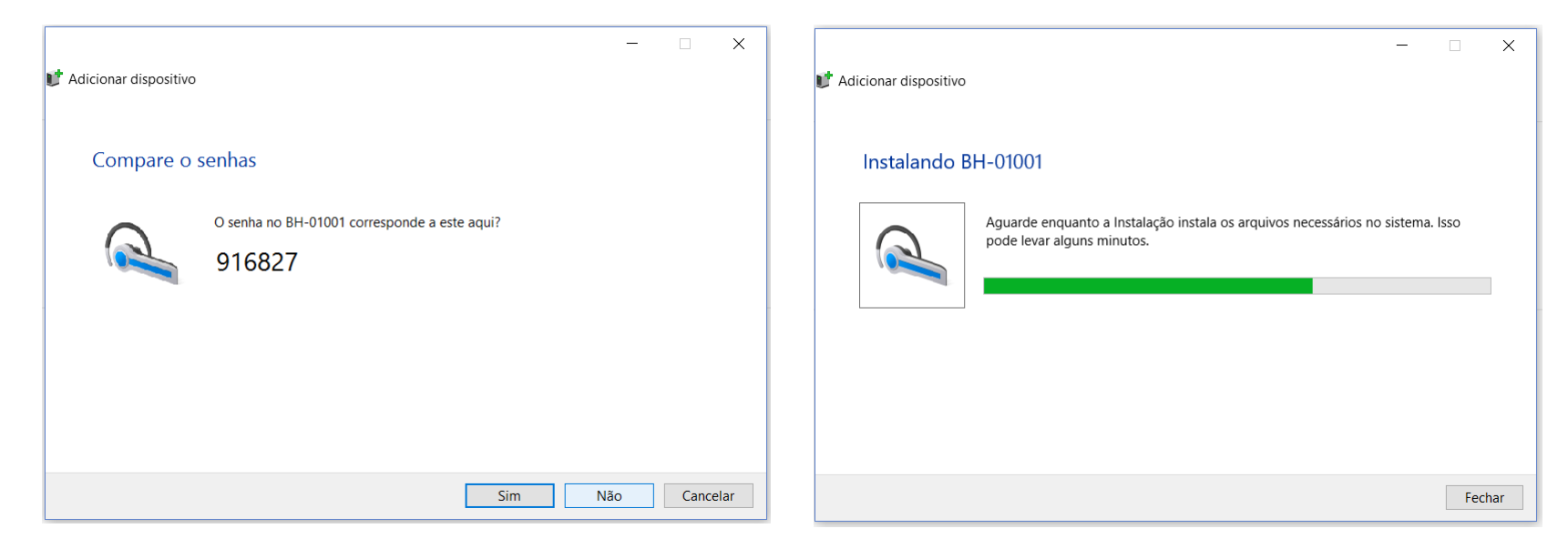

Após isso a interface será pareada e será exibida na lista de dispositivos.

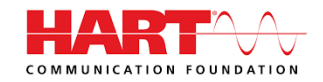

**4**

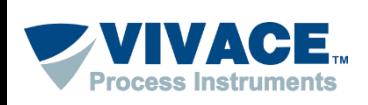

#### **Pareamento Bluetooth**

Uma porta serial foi criada durante o pareamento. Para ver o número da porta serial, clique com botão contrário do mouse em cima do dispositivo pareado e selecione a opção *Propriedades*. Depois clique na aba Hardware. O número da porta serial aparece na opção *Serial Padrão por link Bluetooth*.

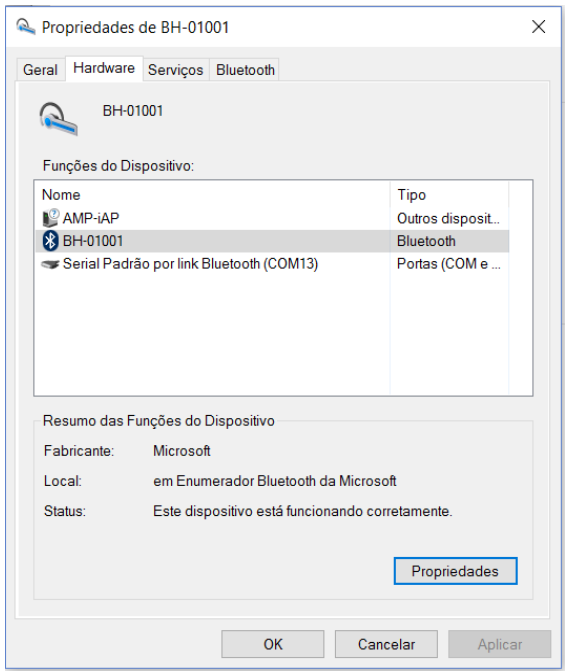

Uma vez pareada a interface, não será necessário realizar esse procedimento novamente.

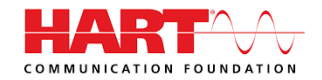

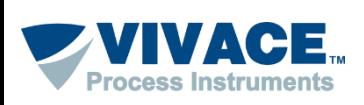

Abaixo algumas informações de como utilizar o Pactware:

➢ Os DTMs de alguns fabricantes exigem compatibilidade com o Windows XP (Service Pack 3). Para configurar a compatibilidade, clique com botão contrário do mouse em cima do ícone do Pactware e escolha no menu a opção "Propriedades". Em seguida, na aba "Compatibilidade", selecione "Windows XP (Service Pack 3). Essa configuração deverá ser feita uma única vez.

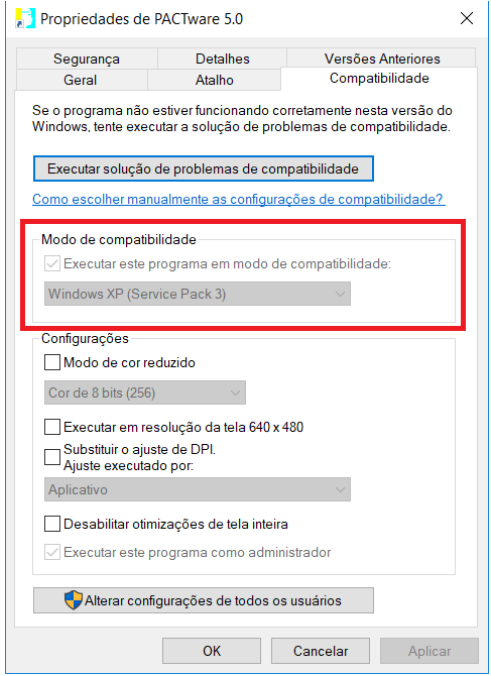

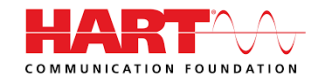

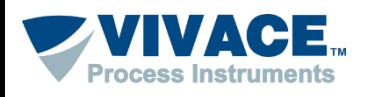

#### ➢ Abra o Pactware

➢ Atualize o catalogo de DTMs (somente após ter instalado um novo DTM)

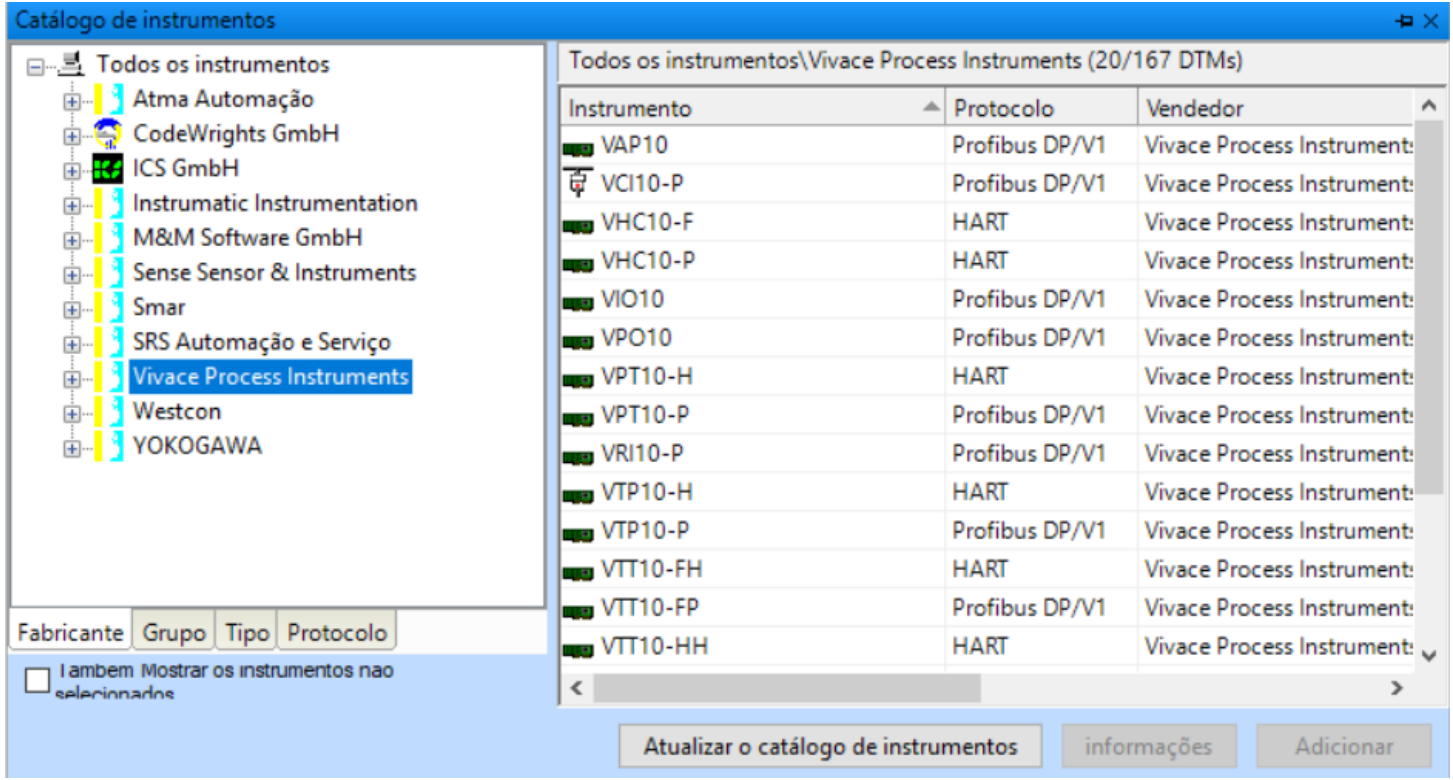

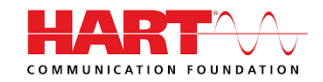

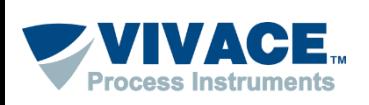

➢ Adicione o DTM de comunicação na Topologia (Clique com botão contrario em cima de PC Host, um menu será aberto. Escolha a opção "Adicionar Instrumento")

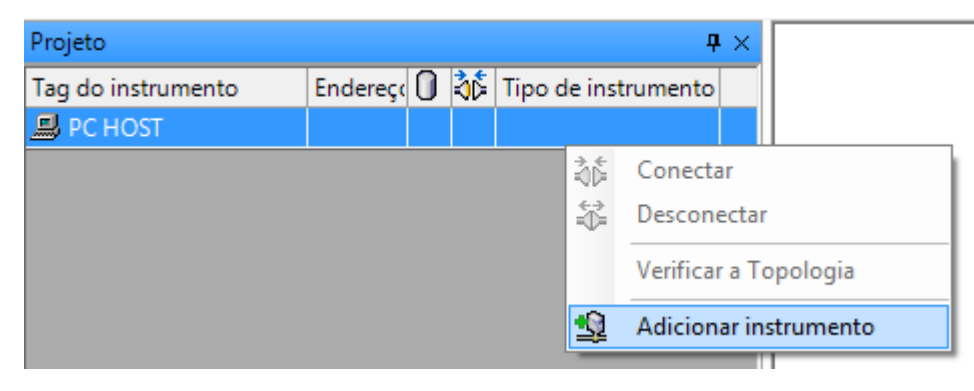

➢ Neste momento apenas os DTMs de comunicação aparecerão na lista.

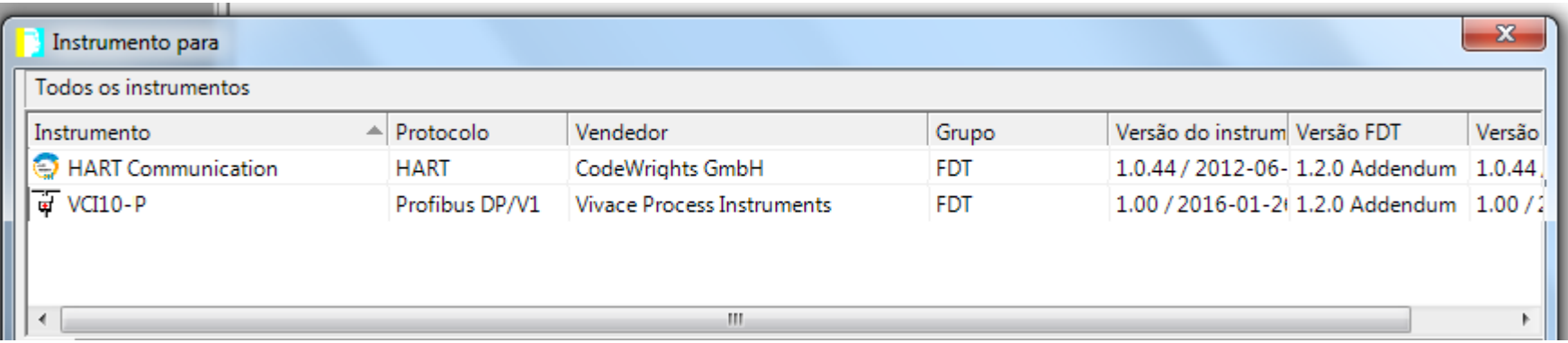

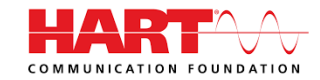

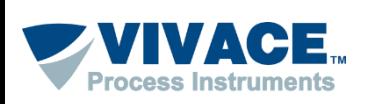

➢ Adicione o DTM do equipamento (clique com o botão contrário em cima do DTM de comunicação e selecione a opção "Adicionar Instrumento")

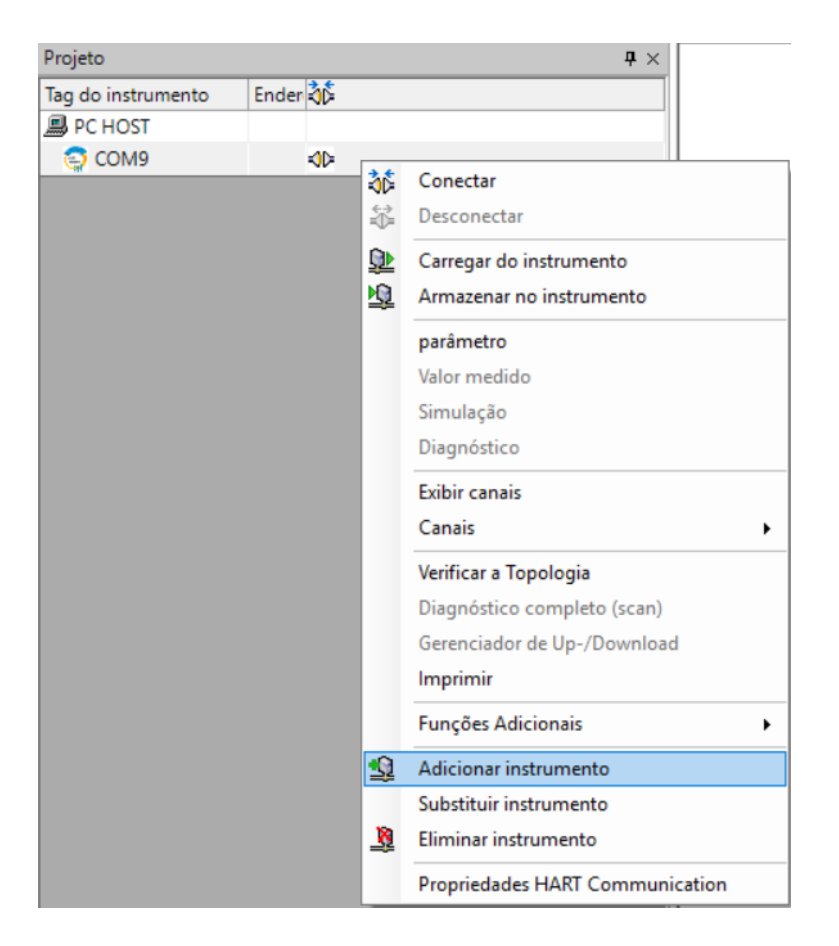

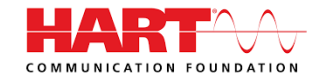

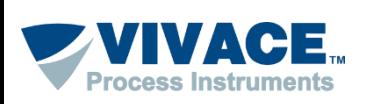

➢Após a topologia estar montada, clique 2 vezes em cima do DTM de comunicação para fazer as configurações pertinentes da interface.

➢ Normalmente a única configuração do DTM HART Communication é realizada no parâmetro "Serial Interface".

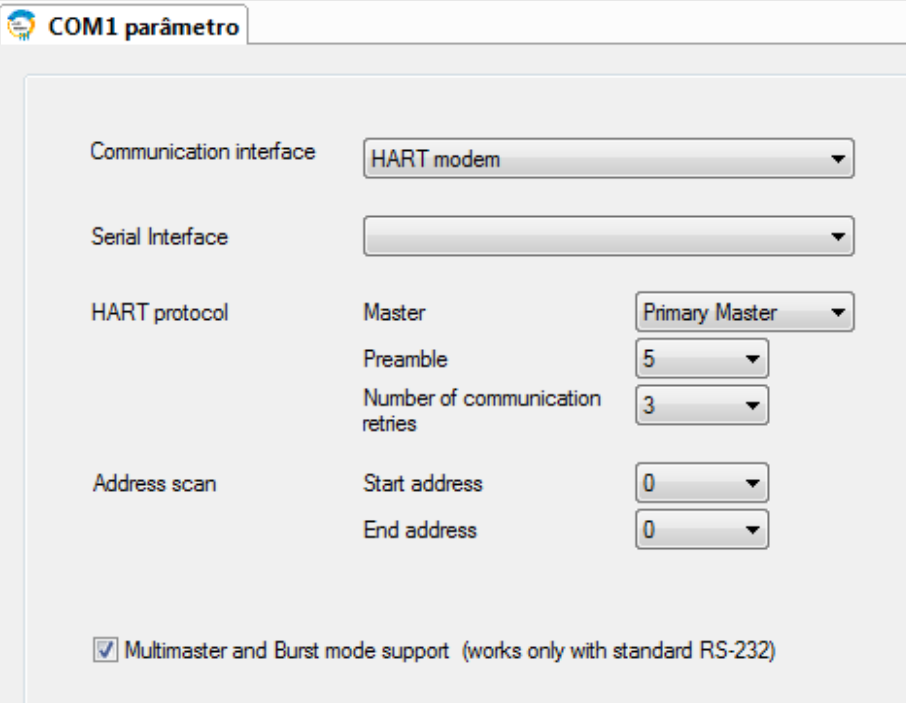

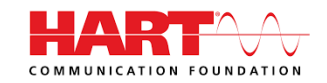

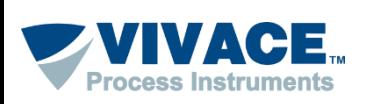

➢ Depois feche o DTM de comunicação e clique com botão contrário em cima do DTM do equipamento e peça para conectar.

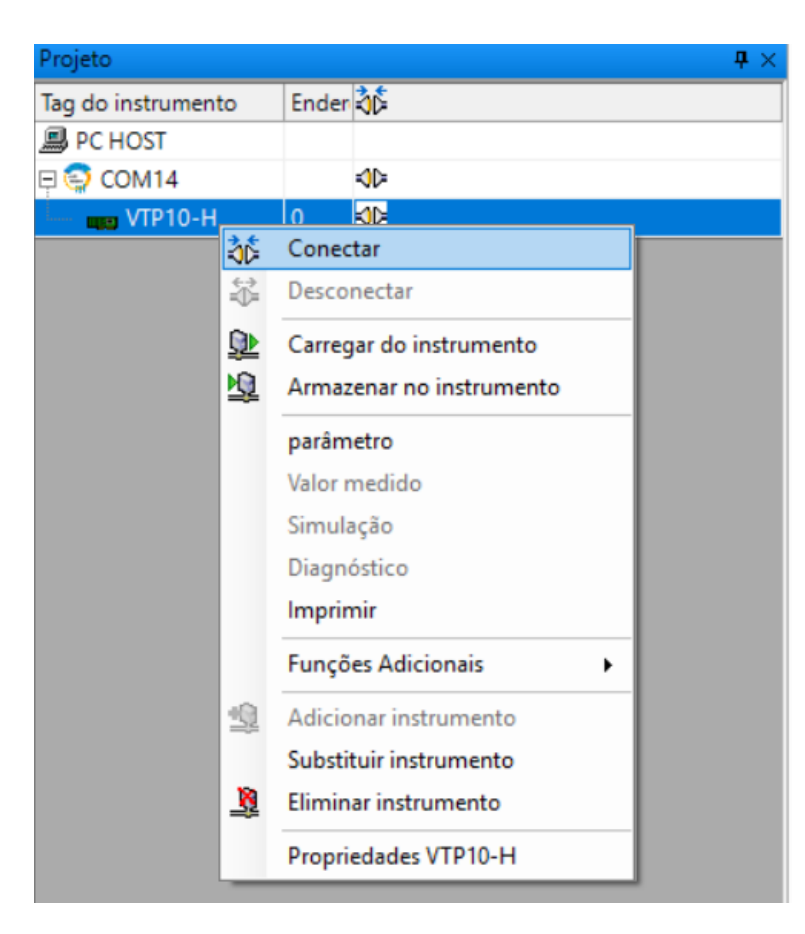

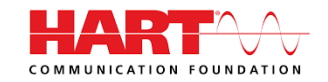

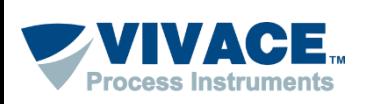

➢ Caso as configurações e a instalação física estejam corretas, a topologia deverá ter um indicador na cor verde e o DTM do equipamento poderá ser aberto (clique com botão contrário em cima do DTM do equipamento e escolha a opção "Parâmetro". Em alguns DTMs será necessário selecionar a opção "Parametrização OnLine").

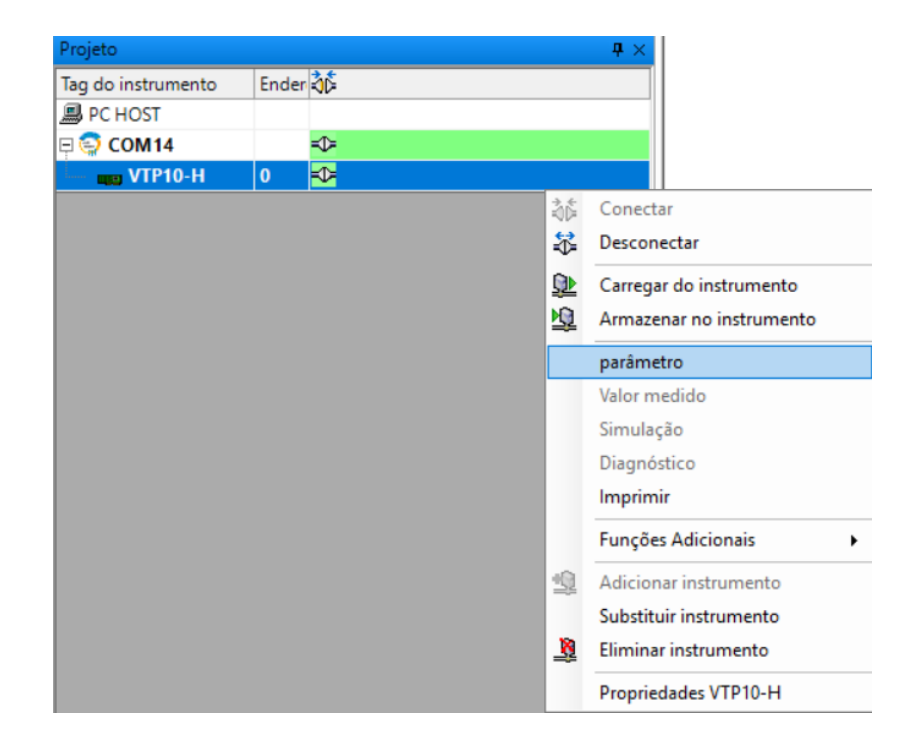

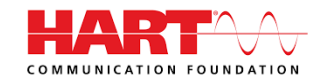